## **User Manual for installation of Microsoft Teams application in desktops and Laptops**

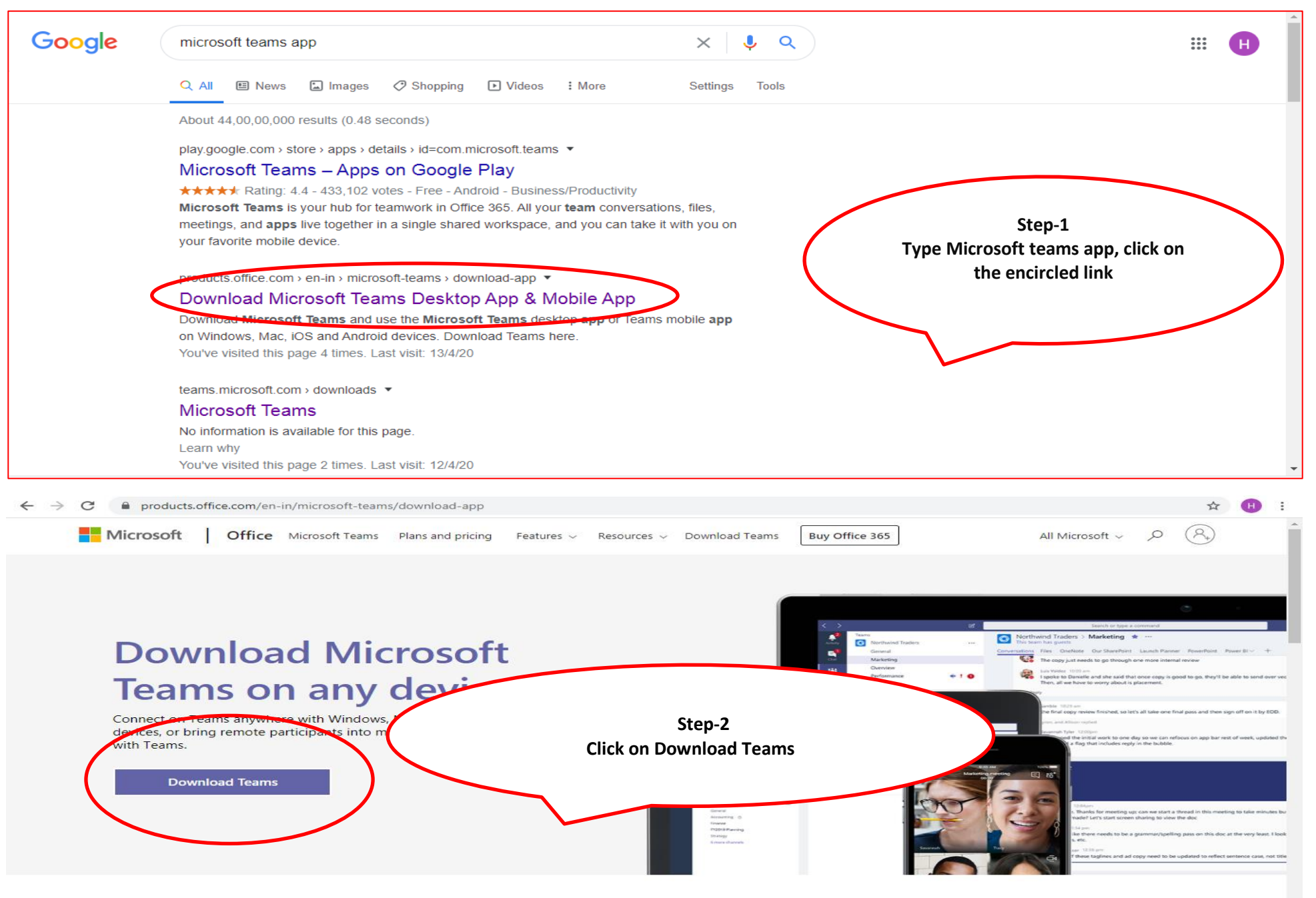

## **Step-3 Save the installer on your device**

**Step-4 Double Click the Teams\_windows\_x64 file to begin the installation.**

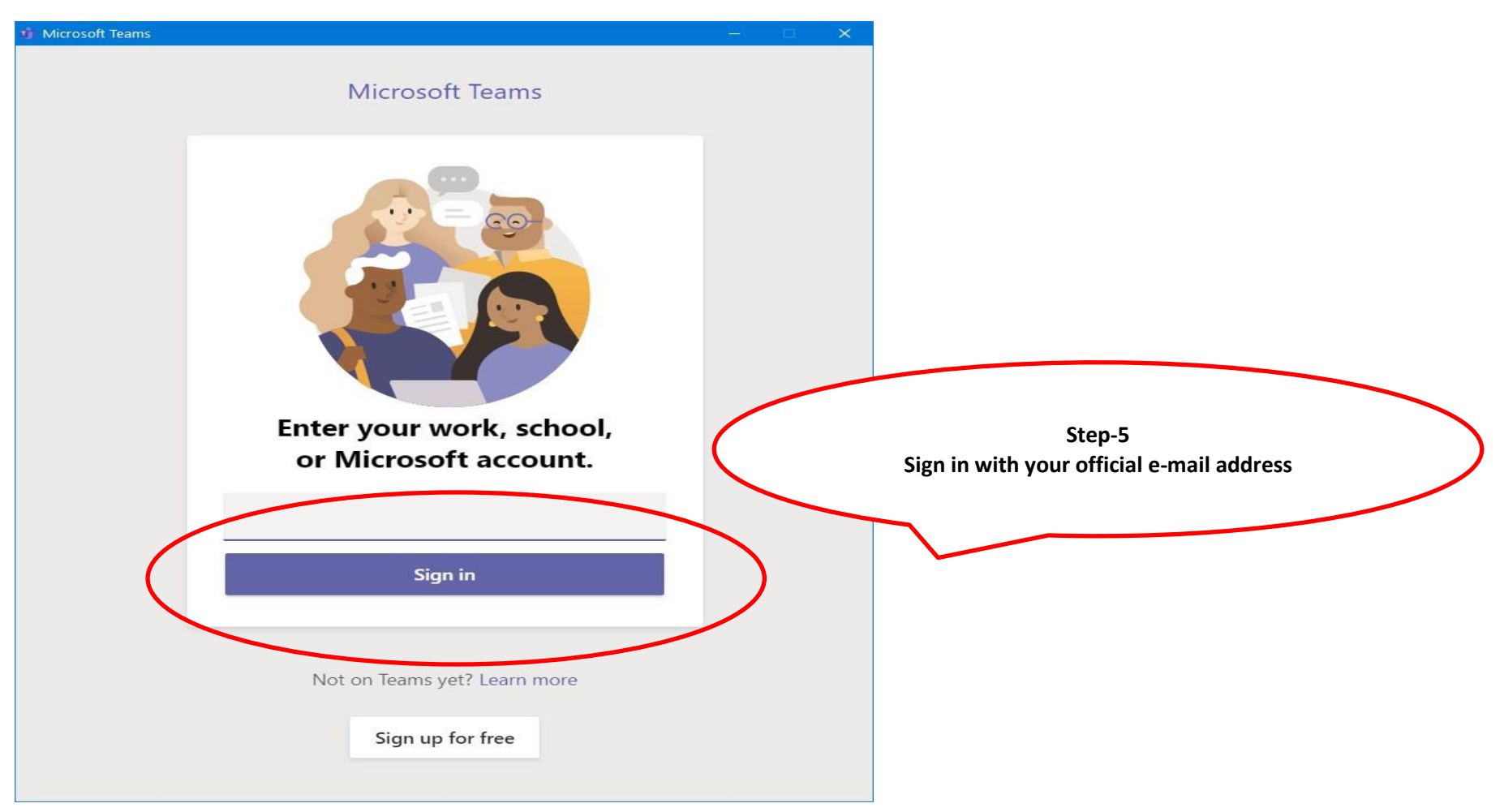

Once you complete the steps, Microsoft Teams will install, and you can start interacting with co-workers.

## User Manual for Microsoft teams for Laptops (as Guest User)

From: Sreeraj Ashok <sreeraja@cag.gov.in> Date: Sunday, 12 April 2020 at 12:02 PM To: sreerajashok <sreerajashok@gmail.com> Subject: Teams test 2

Join Microsoft Teams Meeting

Learn more about Teams

 $\overline{\phantom{a}}$ 

With regards

Sreeraj Ashok Dy. Director(IS) Office of C&AG, India

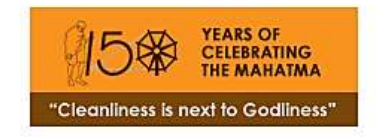

1. Click on the link in the email sent. It would open in another Browser Tab.

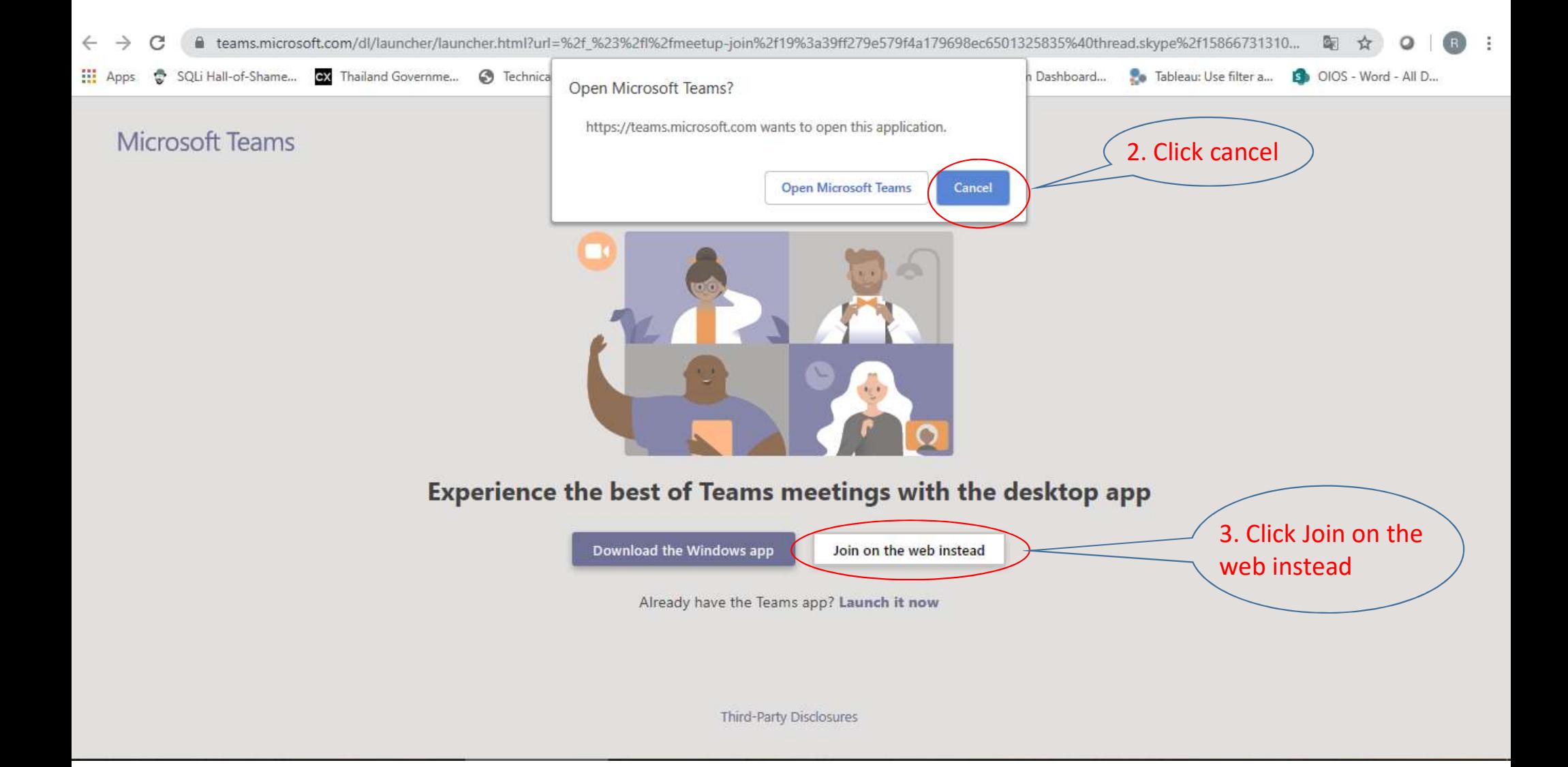

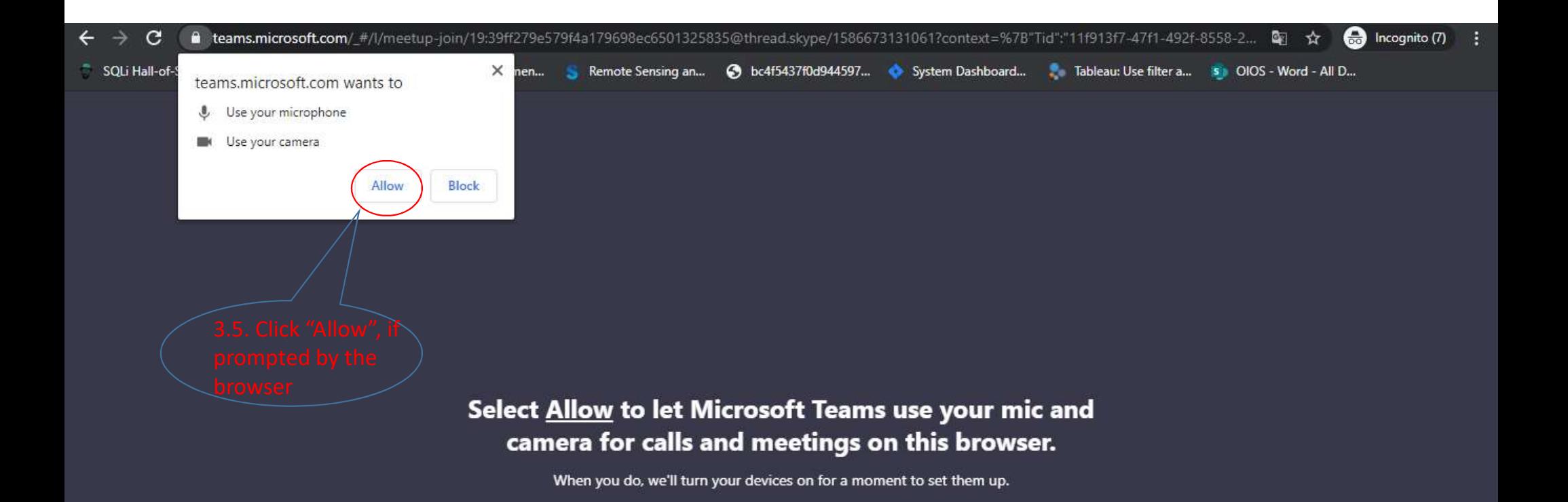

For a better experience download the desktop app.

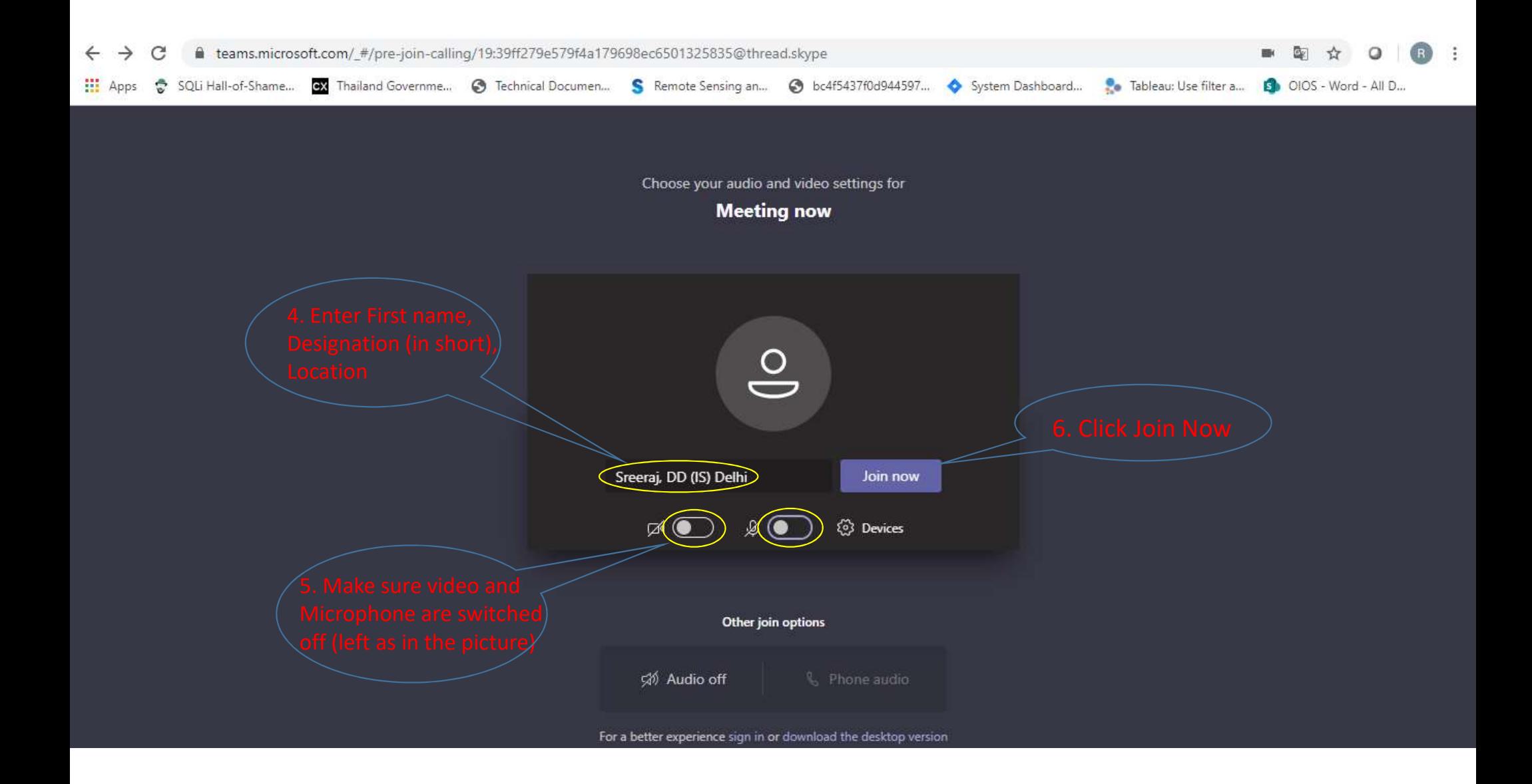

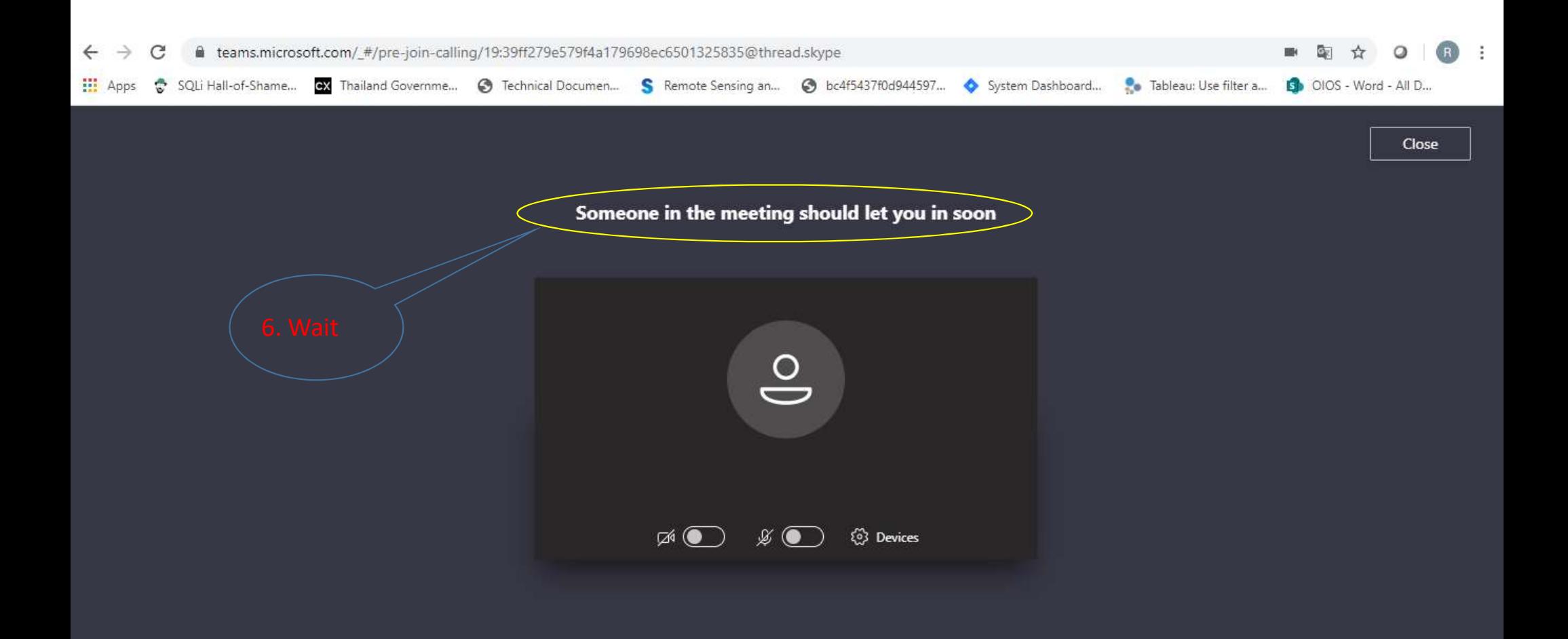

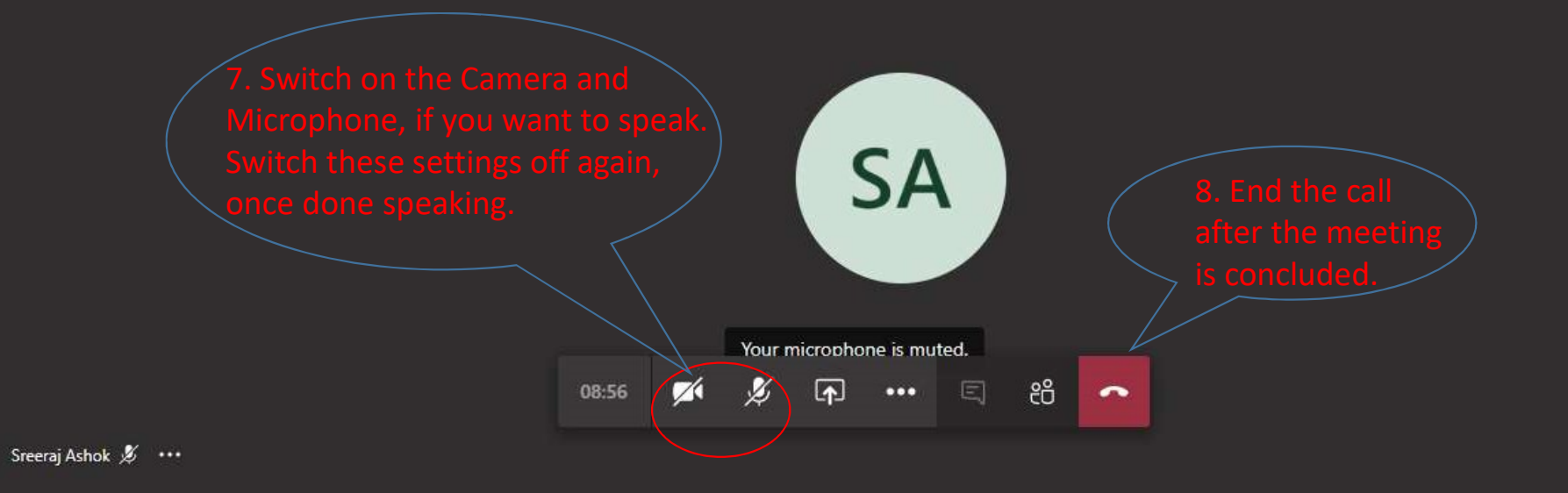

 $\bullet$ R

## User Manual for Microsoft teams (as Mobile Guest User)

Step 1: Click the link ("Join Microsoft Teams Meetings") at the scheduled time.

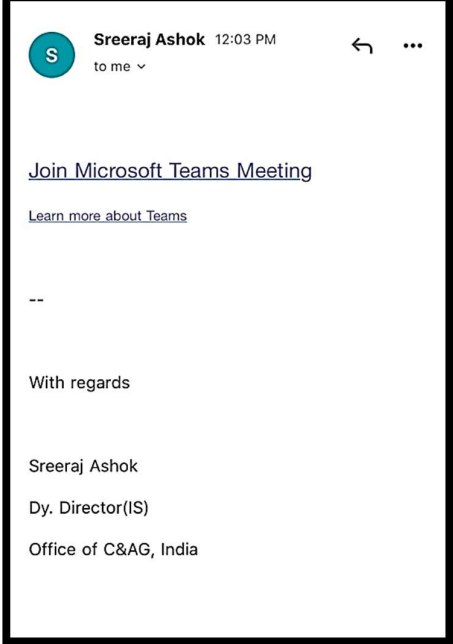

Step 2: Click "Join as a Guest".

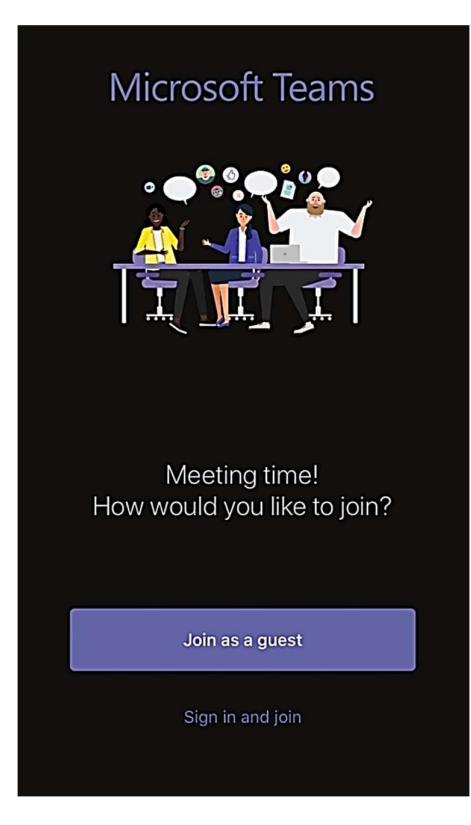

Step 3: Type your "First Name, Designation (in short), and Location" and Press Join Meeting.

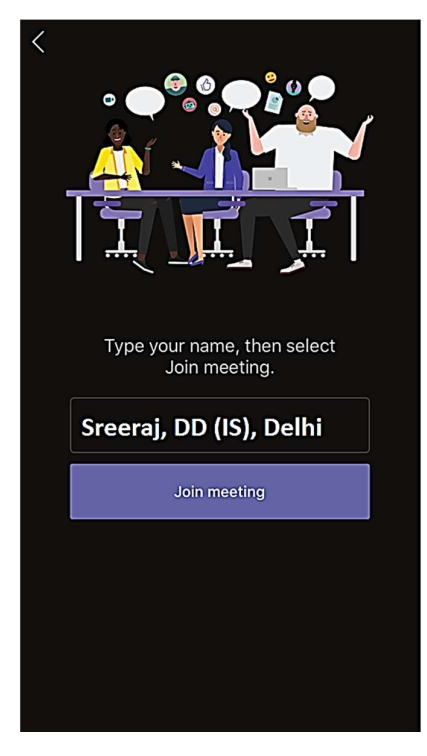

Step 4: Kindly be patient, while you are being admitted into the meeting.

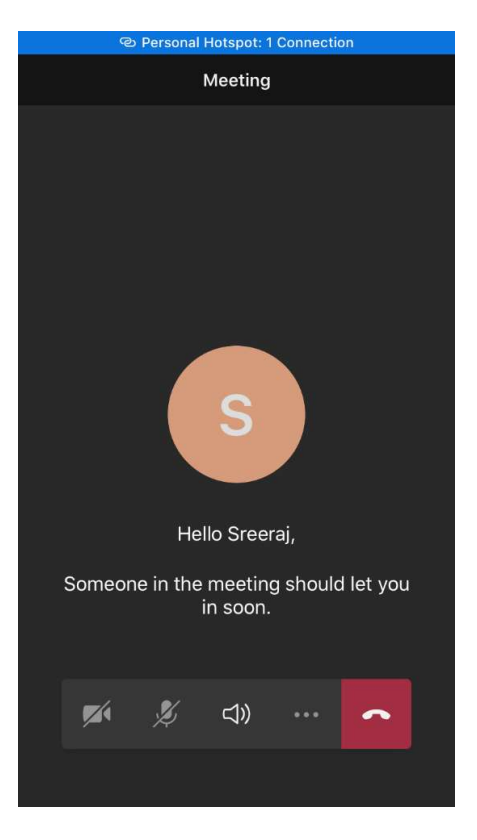

Step 5: Kindly turn off your "Video" and "Microphone" Setting, incase it is not already turned off at the time of joining, by clicking the video and Mic buttons.

Step 6: In case you wish to respond, you may turn- on the Microphone. Switch off the Microphone again, once done speaking.